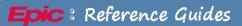

# Top Tips for the Real World

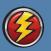

## **Health Unit Coordinator**

Working as a Health Unit Coordinator on the unit can be a bit chaotic! Epic is meant to help you streamline your workflow so that your days go much more smoothly. Be sure to check out these tips to see if any of them can make your daily work load a bit lighter.

## **Patient Lists**

#### Daily Audits: Add Allergies, Primary Team, Account Number and other columns to your My List

You may have created some wonderful lists already, but be sure to have these helpful columns!

1) From the Patient Lists activity, be sure that you have your My List highlighted in blue.

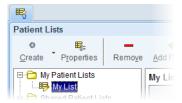

2) Click on Properties from your main activity tool bar.

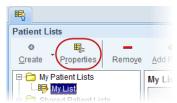

3) In the My List Properties window that opens, click on any item under Available Columns. Once selected, it turns blue. Click on the Add button to add it to your Selected Columns. You can use the arrow buttons on the right hand side to move each column up and down until your My List appears the way you want it to under the Header preview section.

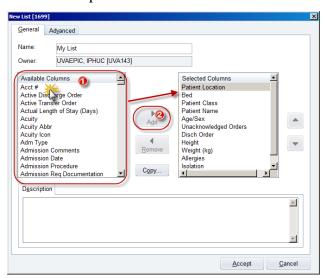

Some recommended columns to add:

**Acct #:** The last four digits of the Account Number are the same four digits you give to a patient's Care Partner. This will be their Care Partner code.

**Allergies**: It is important that we document any and all allergies a patient might have, even if they have No Known Allergies. If it displays No Known Allergies, it means that our clinicians have asked the question. If it displays Unknown: Not on File, it means that none of our staff have asked the patient yet. Be sure to help them remedy that!

**Anticipated Discharge Date**: This is one way of finding out what patients might be going home that day. Just remember that if the patient's LIP hasn't updated this information recently, it might not be true.

**Care Partner** – **Primary**: A convenient way to see whether or not any of the patient's on the unit have a Care Partner, and if so, what is the best number to reach them.

**Diet Orders and Comments with Display Name**: Easiest way of looking to see whether or not you can get that patient a cup of ice or a packet of graham crackers.

**Primary Team**: Displays the team responsible for this patient's care. If it is blank, then it is your responsibility to track down and figure out what team is caring for your patient.

# Assigning Patients to a Primary Team

## Who do you page?! The Primary Team!

It is an expectation at UVA Health System that every patient be assigned to a Provider Team and have at least one Provider Team be their Primary Team. Typically, this will be the HUC's responsibility to make sure that every patient on their unit has been assigned to a Provider Team.

In order to do this, please be sure to add **Primary Team** as a column on the My List you have made. If you skipped this step and need to go back to modify your My List, please click on the **Properties** button.

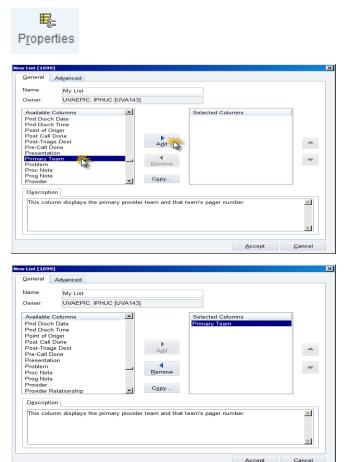

## Ensure all Patients have a Primary Provider Team listed

Once you have added this column to your My List, you will now be able to see at a glance whether or not the patients on your Unit have been assigned a Primary Team. If you notice that someone doesn't have a Primary Team listed, go ahead and make sure the patient gets one.

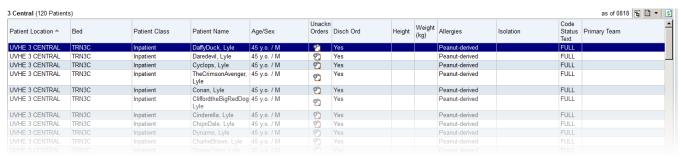

- 1) Right-click on your patient's name.
- 2) Left-click on **Treatment Team**.

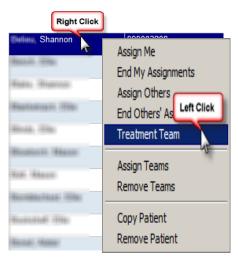

3) In the Treat Team Assignment window that opens, type the name of the Provider Team that the patient should be assigned to in the Search for provider team field and click the Add button.

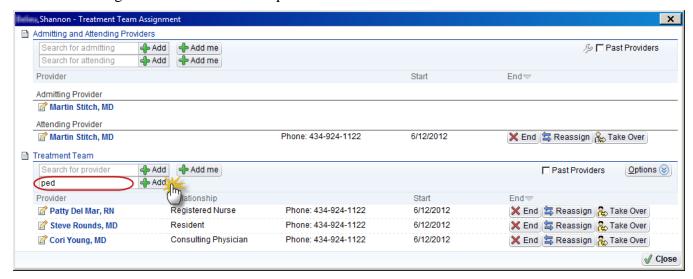

4) Select the **Provider Team** you wanted to find and click Accept.

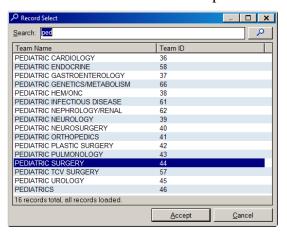

5) Click Primary Team to make the Provider Team you added the Primary Team for your patient. Once done, click Close.

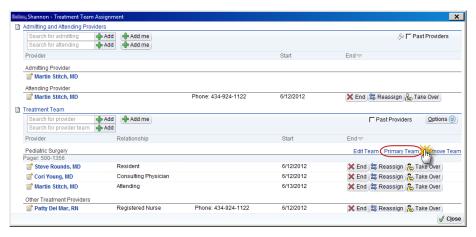

6) Congratulations! You've added your patient as a part of the Provider Team and made that team his or her Primary Team. Look at your My List now!

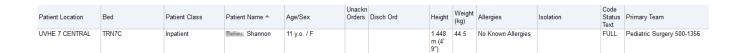

Please remember to repeat this process as necessary. Double-check with the nurses you are working with that the patient has been associated with the correct Provider Team. If not, please take the initiative to fix it.

## Charge Capture

In order to make sure that UVA Health System is reimbursed for the supplies used during a patient's stay, it is the unit's responsibility to capture these charges.

The Charge Capture sheet that is handed to you whenever a supply is used is <u>Form 110166: UVA Hospital</u> Daily Charge Capture Form. It is a direct replica of what is found in Epic.

In order to Capture Charges, follow these steps using the form that was handed to you by a clinician.

1) From the list of activity tabs on the left hand side of the opened patient's chart, click on Charge Capture.

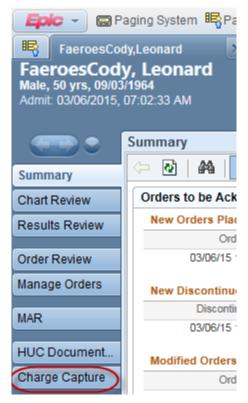

2) Once the Charge Capture navigator opens, click on Charge Capture from the table of contents on the left hand side.

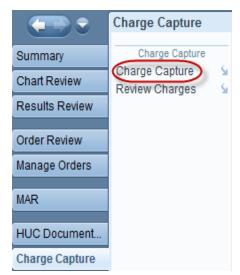

3) Wherever there is **blue text that is underlined when hovered over**, there is a hyperlink. Hyperlinks will expand or jump you to another section within the chart where there is more information to be found. The information under Charge Capture contains two hyperlinks: Default Charge Information and INPATIENT UNIT CHARGES.

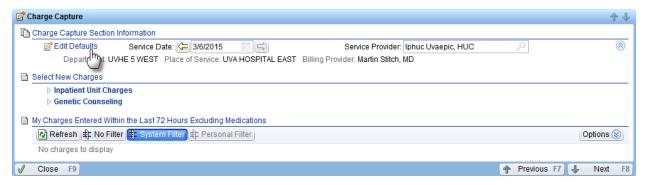

4) By clicking on Edit Defaults, that hyperlink expands into a section where you can document more information.

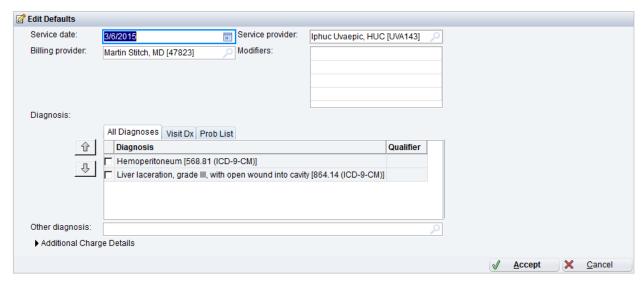

Service date – This is the date of when the patient received either the service or the item used.

Department – By default, this field is filled in with the department you're logged into. However, if your patient received a service/supply item elsewhere, this field can be changed to reflect the actual department where it happened.

Place of service – This should always be UVA Hospital East.

Service provider – This is either the person who performed the service or is responsible for this patient's care. On the paper form, this is the Clinician Name.

Billing provider – This should be the patient's Attending physician.

As a warning, no charges can be filed without the Billing provider.

5) INPATIENT UNIT CHARGES expands to PROCEDURES and SUPPLIES. The items that you find in Epic are the exact same as those found on the Charge Capture sheet. It's a simple matter of checking the appropriate boxes and clicking File Charges.

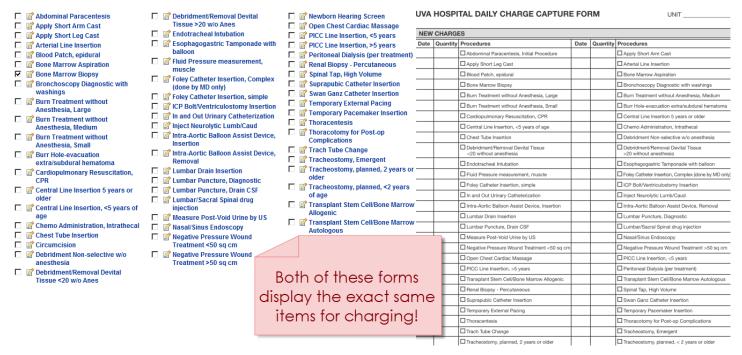

- 6) One of the things you may notice as you hover over charges is that they turn blue. This means that they are a hyperlink! One of the special things you can do in a single item charge is change the quantity of the item
- 7) When you're ready to File Charges, every charge you've placed a checkmark next to appears under Charges to Be Filed. If you didn't mean to select one of the charges, click the X on the right hand side of the window. It will remove that charge prior to Filing it.

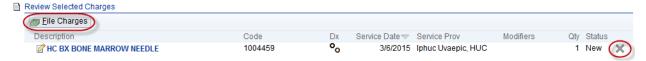

8) If you charge an item accidentally, it can be removed! Simply click on Charge Capture and look at the section for My Charges for the Last 72 Hours Excluding Medications. To the far right of any charge you've dropped is an X. To delete the charge, click on that X. A window will pop up confirming your decision to delete this charge.

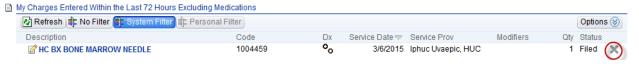